If You have already received an attached installer, please go to step 2.

1. Go to forticlient.com/downloads. Scroll down, and click "download for windows".

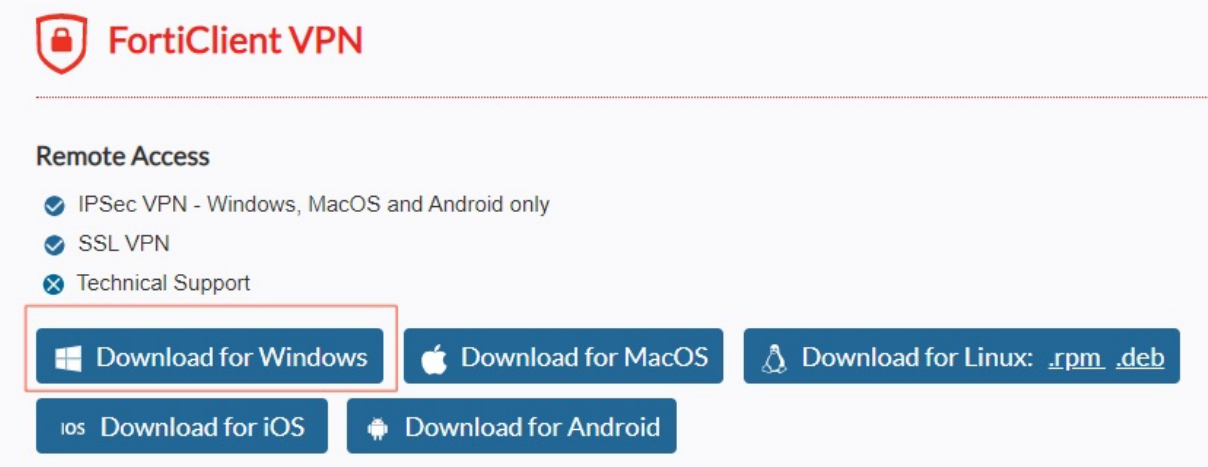

- 2. Once the download is complete, open up the downloaded .exe file. You will get prompted do you want to allow this app to make changes on your device? Click "Yes".
- 3. Let the FortiClient Installer run.
- 4. When the FortiClient VPN Setup Wizard opens, check the box stating you have read, and accept the license agreement. Then click "next". Click "next" again on the destination folder window.
- 5. When you get to this window, click "Install".

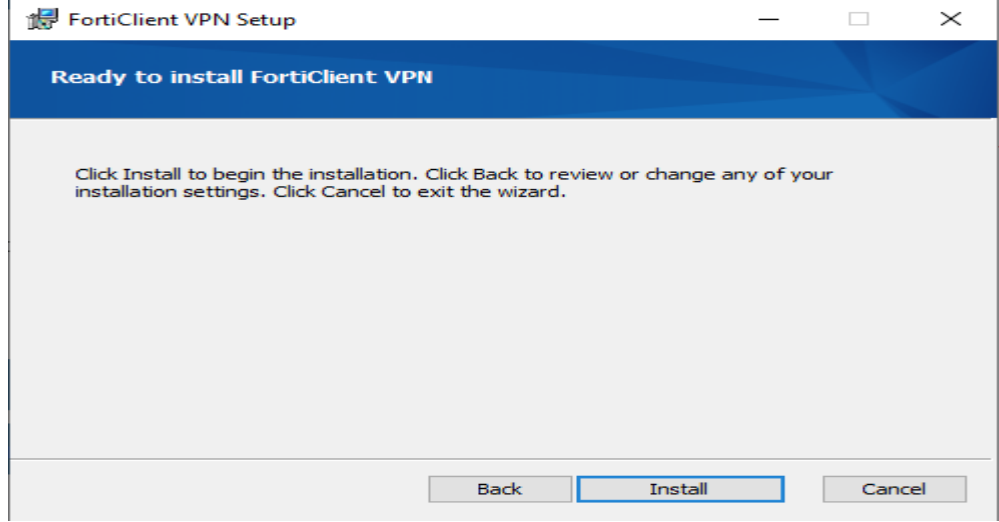

6. Let the install wizard complete, and click finish when it is done.

7. Open up the FortiClient application. Once it opens, in the center of your screen will be the words "Configure VPN". Please click this.

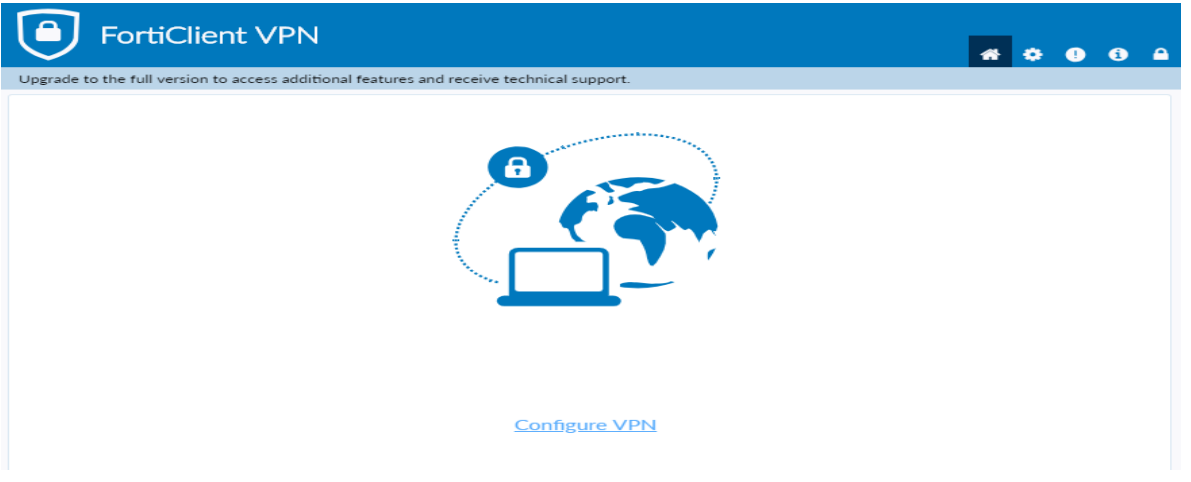

8. Configure the vpn with the following settings below. For the username box please only include your WC id, **do not include the @washcoll.edu** part of your username. After all the vpn settings match the screenshot, click save.

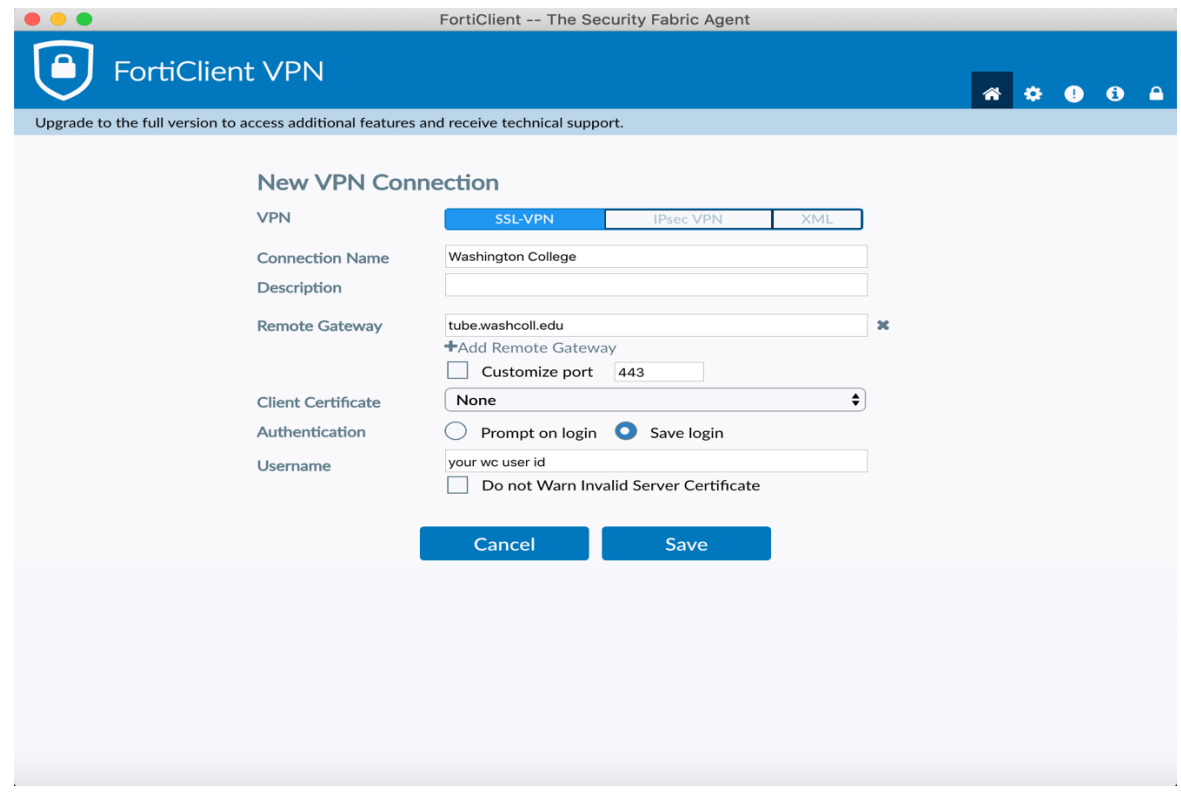

- 9. The next screen you will be taken to, will have a username field, which will be filled with you WC id, and a password field. Please type your washcoll password in this field, and click "connect".
- 10. Sometimes it can take 30 secs. to a min. for the vpn to connect. Once you see you are connected, you are good to go.